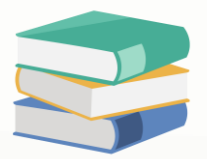

# How to group/ungroup column

### Scenario:

Customer B accidentally grouped a list of columns for sales invoices with the wrong column header. She wants to ungroup first and then group it again with the correct column header, but she doesn't know how to do.

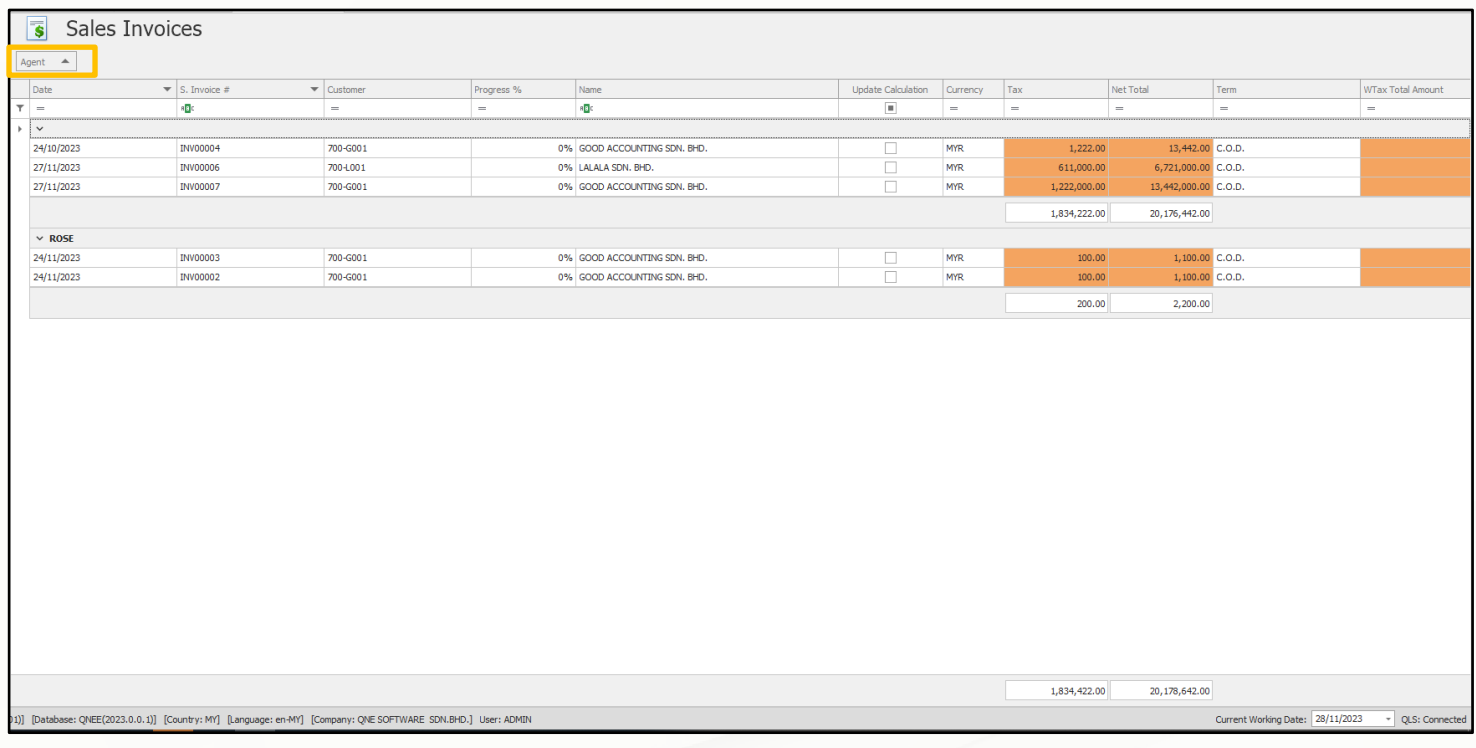

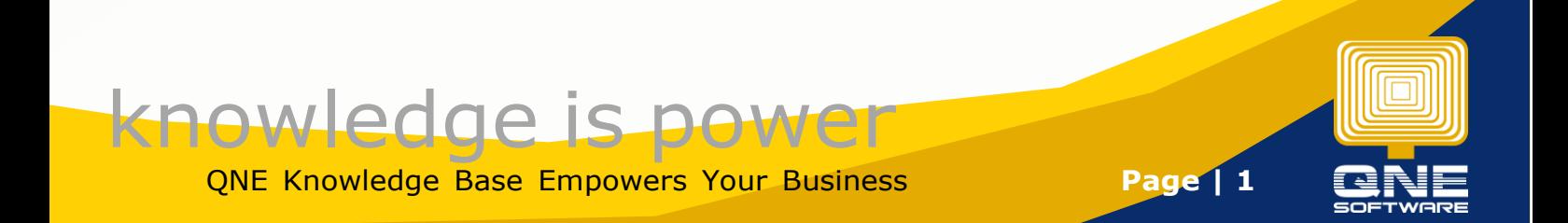

# Solution For Ungroup Column

1. For example, I want to navigate the list of sales invoices, **Sales** > **Sales Invoices** > **Search**

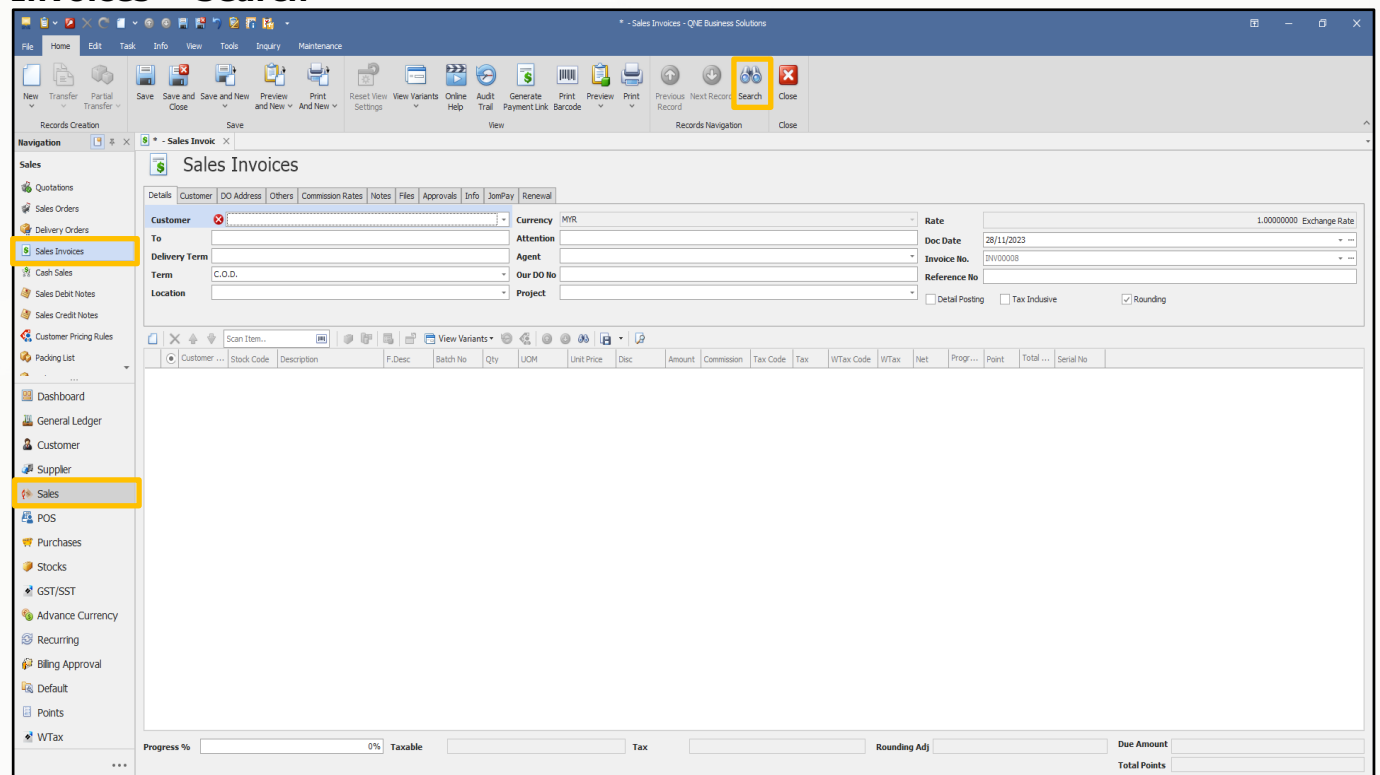

2. After select **search**, you will see a list of columns for sales invoices. The highlighted box above is where you should place the column header.

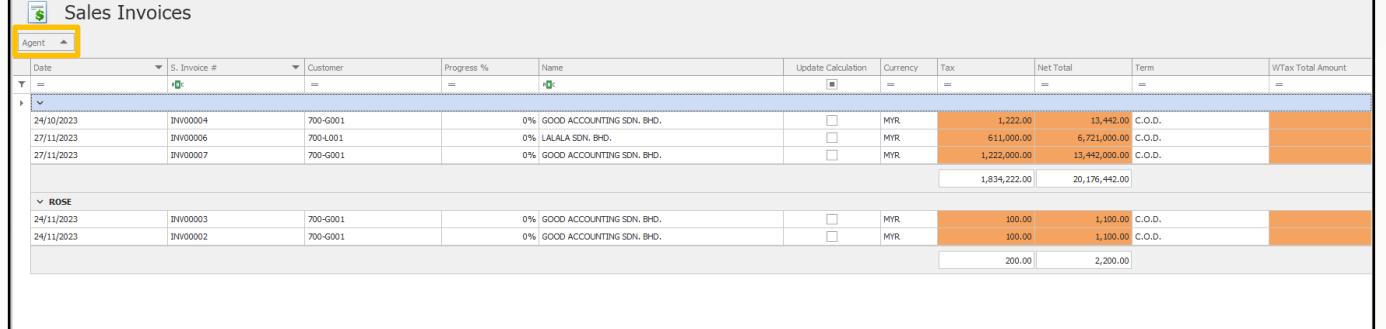

3. Drag the column out by using left-mouse click. You can place the column on the highlighted lines. Let's say I want to place it beside the "**name**" column header. If successful, you will see **two blue triangular shape** indicating the line.

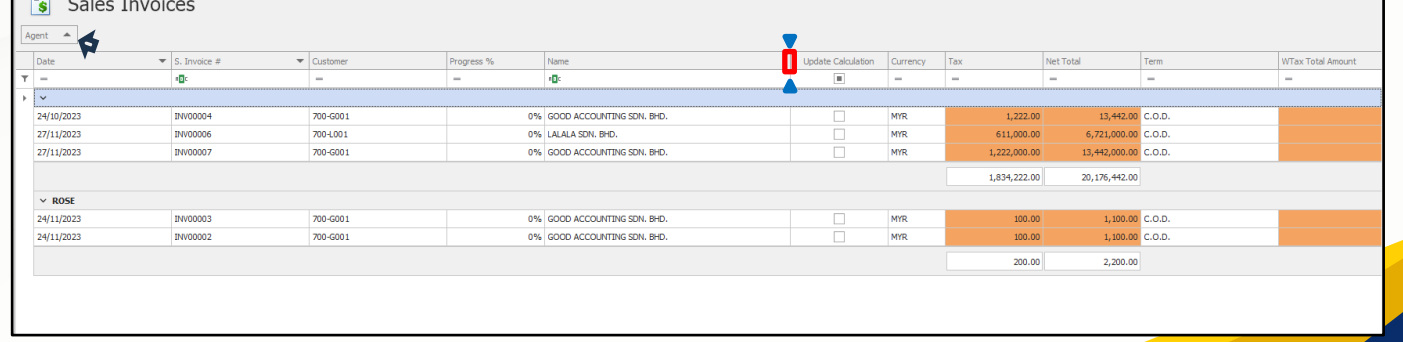

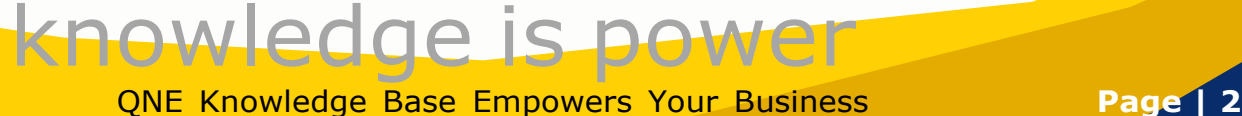

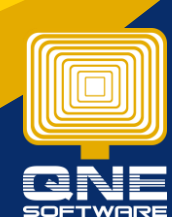

#### Output:

Now you can see the "**agent**" column header successfully dragged out and placed beside the "**name**" column header.

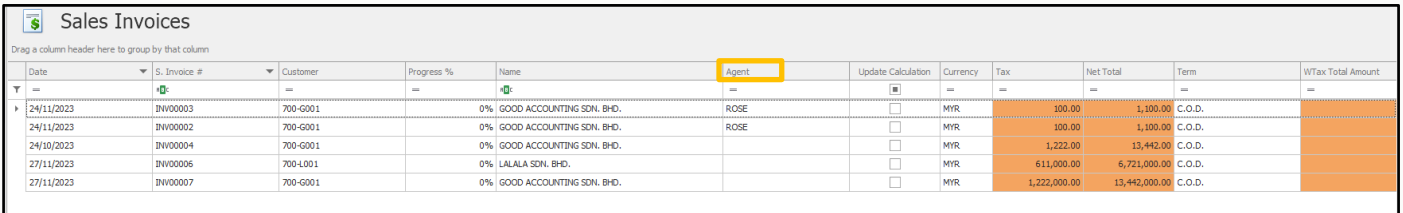

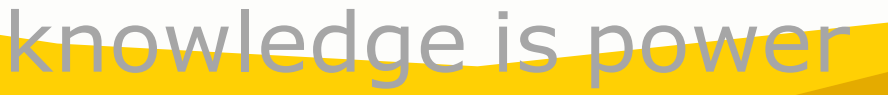

QNE Knowledge Base Empowers Your Business **Page | 3**

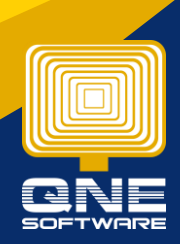

# Solution For Group Column

1. Look at the above message "**Drag a column header here to group by that column**". This is the place where you could place the column header.

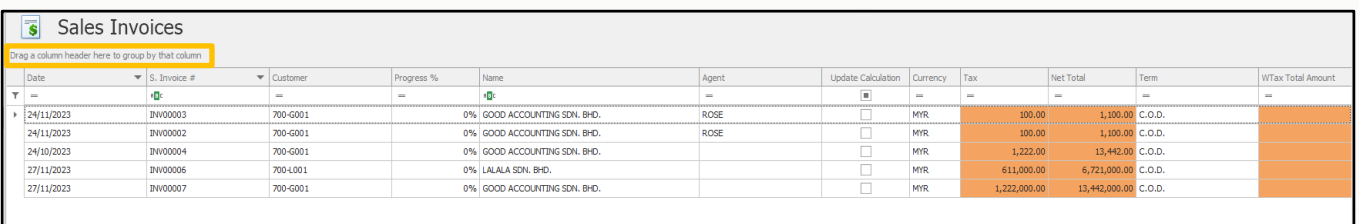

2. Drag any one of the column out and place on the message area.If successful,you will see two blue arrow indicating the message.

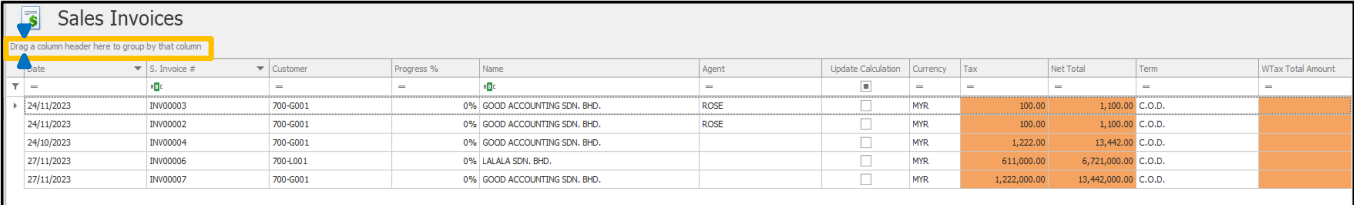

### Output:

I dragged the **Date** column header out to group these sales invoices.

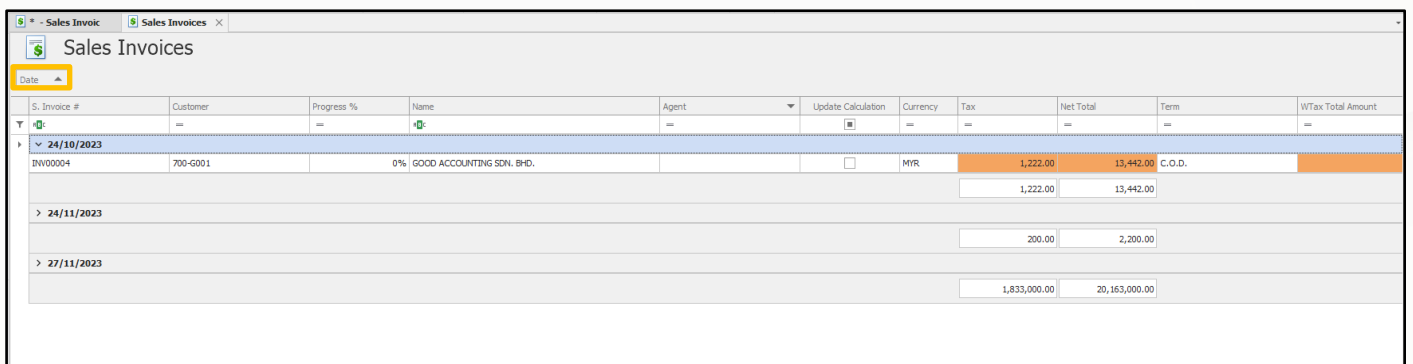

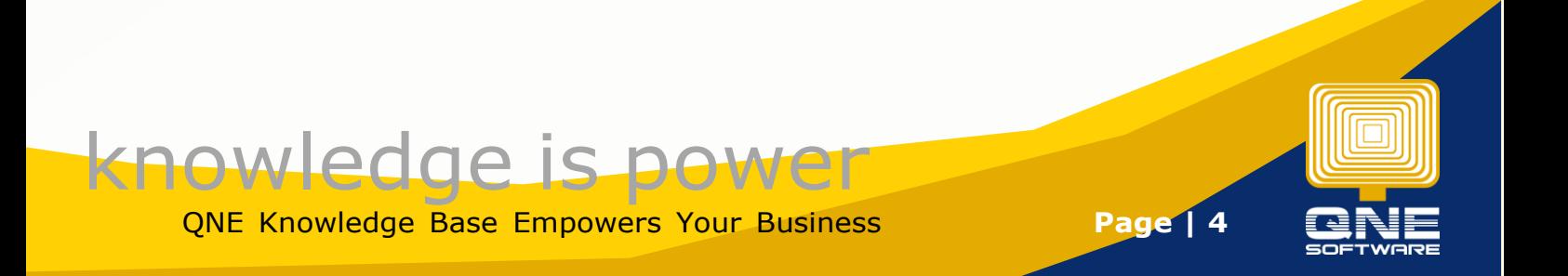

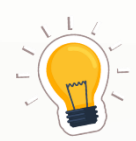

If you found that none of the column you want, right-click mouse and choose **Column Chooser.** 

#### How To Use Column Chooser:

https://support.qne.com.my/support/solutions/articles/81000411286-how-touse-column-chooser

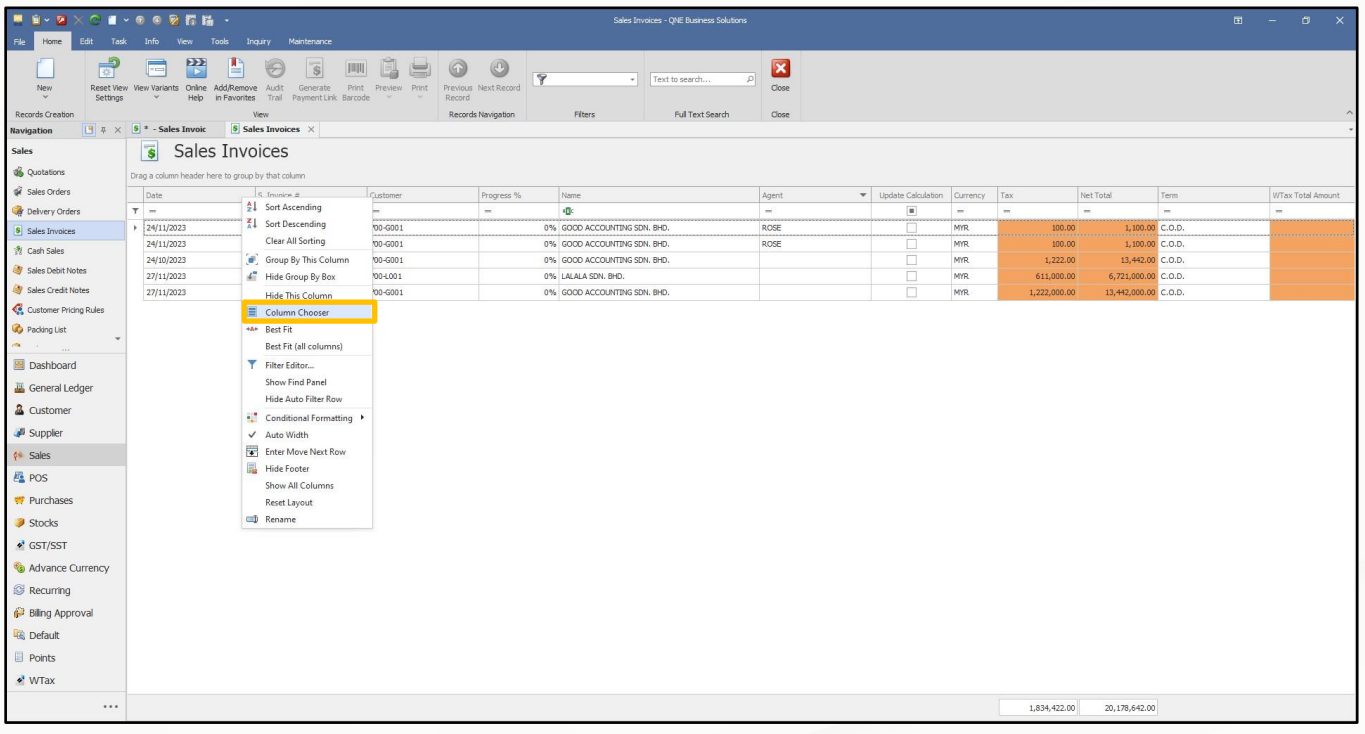

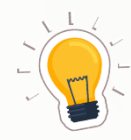

If you didn't find the message "**Drag a column header here to group by that column**", right-click mouse and choose **Show Group By Box**.

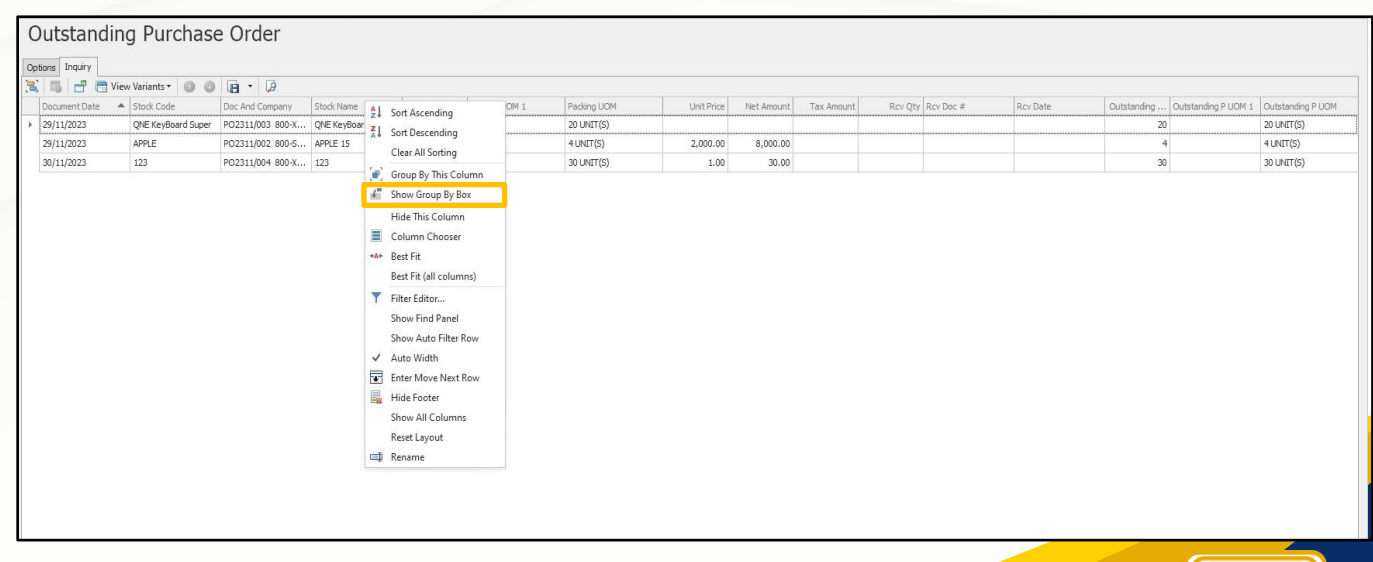

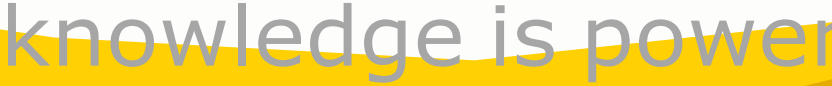

QNE Knowledge Base Empowers Your Business **Page | 5**

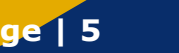

#### Output: The message will appear as shown as below:

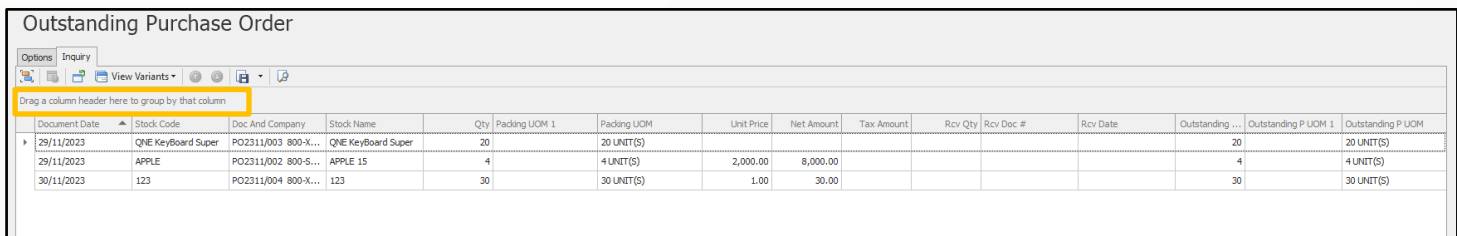

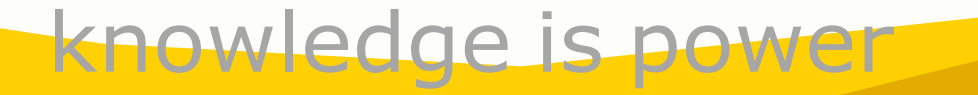

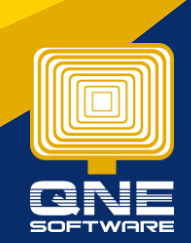

QNE Knowledge Base Empowers Your Business **Page | 6**